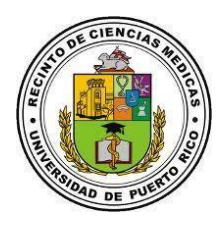

## **Instrucciones para desbloquear en línea su cuenta de Active Directory (UPRCM)**

UPR

- 1. Acceda al **Servicio de Manejo de Acceso**  [\(https://acceso.rcm.upr.edu\)](https://acceso.rcm.upr.edu/) y haga click en Unlock Account.
- 2. Escriba su nombre de usuario de Active Directory. Luego, escriba las letras y/o números que ve en la imagen y haga click en el botón **Continue**.
- 3. Seleccione la cuenta de correo electrónico donde desea recibir el código de verificación para que pueda desbloquear la cuenta de Active Directory. Luego, escriba las letras y/o números que aparecen en la imagen y haga click para continuar.
- 4. Verifique en su cuenta de correo electrónico que especificó en el **paso 3** el mensaje que contiene el código de verificación y anótelo.
- 5. Ingrese el código de verificación que recibió en el correo electrónico **(paso 4)**. Luego, escriba las letras y/o números que aparecen en la imagen y haga click para continuar.
- 6. El sistema le indicará que su cuenta ha sido verificada exitosamente. Luego, escriba las letras y/o números que aparecen en la imagen y luego haga click en **Unlock Account** para que el sistema proceda a desbloquear la cuenta.
- 7. Luego, aparecerá en pantalla un mensaje del sistema indicándole que su cuenta ha sido desbloqueada correctamente.

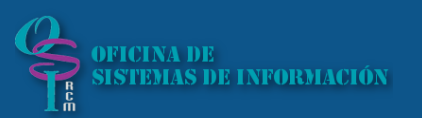

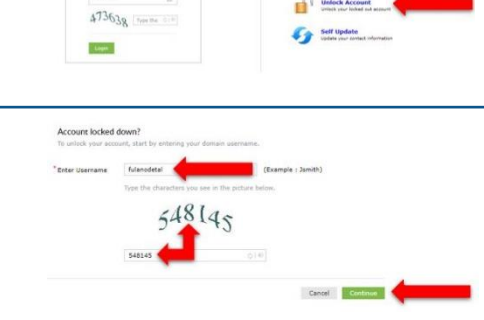

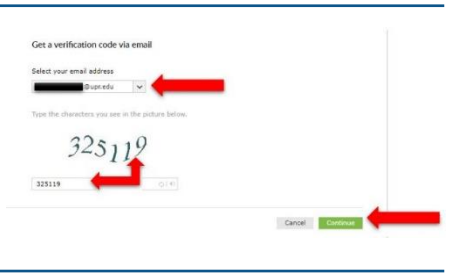

 $\bigcirc$  Password@rcm.upr.edu

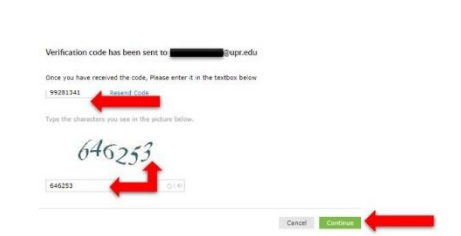

Password Reset Confirmation

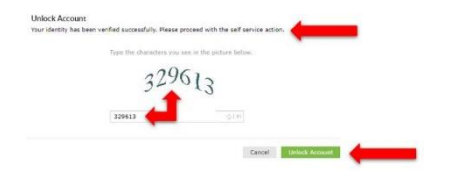

Puede comunicarse al 787-758-2525 ext. 1064 o escribir a [osi.rcm@upr.edu](mailto:osi.rcm@upr.edu)